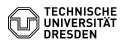

## Using the Nextcloud Android App

## 06.05.2024 23:37:03

|                                                                                                    |                                                                                                    |                        |                     | FAQ-Artikel-Ausdruck |
|----------------------------------------------------------------------------------------------------|----------------------------------------------------------------------------------------------------|------------------------|---------------------|----------------------|
| Kategorie:                                                                                                    | Datenspeicher & Datenablage::Datashare                                                                                                    | Bewertungen:           | 0                   |                      |
| Status:                                                                                                    | öffentlich (Alle)                                                                                                    | Ergebnis:              | 0.00 %              |                      |
| Sprache:                                                                                                    | en                                                                                                    | Letzte Aktualisierung: | 15:37:51 - 25.09.20 | 023                  |
|                                                                                                    |                                                                                                    |                        |                     |                      |
| Schlüsselwörter                                                                                                    |                                                                                                    |                        |                     |                      |
| Datashare, Usage                                                                                                    |                                                                                                    |                        |                     |                      |
|                                                                                                    |                                                                                                    |                        |                     |                      |
| Lösung (öffentlich)                                                                                                    |                                                                                                    |                        |                     |                      |
| Installation and Configuration of the Mobile App Important: Please always use the new URL [1]https://datashare.tu-dresden.de starting from 25. September 2023.                                                           |                                                                                                    |                        |                     |                      |
|                                                                                                    | launching the [2]Nextcloud App for the first time, please<br>sceed to the next step.                                                                                                    |                        |                     |                      |
| Screenshot: Landir<br>first time                                                                                                    | ngpage when the Nextcloud Android app is opened for the                                                                                                    |                        |                     |                      |
| When starting the app for the first time, the ZIH Datashare server address<br>"https://datashare.tu-dresden.de" must be entered. When logging in, an<br>encrypted connection to the ZIH Datashare server is established. |                                                                                                    |                        |                     |                      |
| Screenshot: ZIH Datashare server fill in                                                                                                    |                                                                                                    |                        |                     |                      |
| Security instructions are then displayed. A click on "Login" leads to the input mask of the ZIH user data.                                                                                                    |                                                                                                    |                        |                     |                      |
| Screenshot: Security warning and redirect button to login                                                                                                    |                                                                                                    |                        |                     |                      |
| established. The "Z                                                                                                    | n encrypted connection to the ZIH Datashare server is<br>IH-Login" (lower case, without "@tu-dresden.de") is used as<br>ZIH main password as password.                                              |                        |                     |                      |
| Screenshot: Nextcl                                                                                                    | loud mobile app login screen                                                                                                    |                        |                     |                      |
| access to the ZIH D                                                                                                    | ked whether you want to grant the mobile app or your device<br>Jatashare. After confirming the dialog, an encrypted<br>Jished. After a successful connection, the file manager<br>H Datashare data. |                        |                     |                      |
| Screenshot: Granti                                                                                                    | ing iPhone access to the Datashare account                                                                                                    |                        |                     |                      |
| If necessary, the m                                                                                                    | obile app must be granted access rights to the device data.                                                                                                    |                        |                     |                      |
| Screenshot: Allowing app access to device data Using the Mobile App                                                                                                    |                                                                                                    |                        |                     |                      |
| All files stored in the ZIH Datashare can be saved offline in the app, shared with other ZIH accounts or deleted using the app.                                                                                          |                                                                                                    |                        |                     |                      |
| Fileview                                                                                                    |                                                                                                    |                        |                     |                      |
| all existing folders a                                                                                                    | central element of the Datashare interface. It displays<br>and files. By selecting a folder, the user switches to<br>The "Back arrow" at the top left can be used to navigate<br>level.             |                        |                     |                      |
| At the bottom right in the current folde                                                                                                    | , via the "+" (plus symbol), users can create new objects<br>r by performing the following actions:                                                                                                 |                        |                     |                      |
| -<br>Upload new file                                                                                                    |                                                                                                    |                        |                     |                      |
| -<br>Upload content fror                                                                                                    | n other apps                                                                                                    |                        |                     |                      |
| -<br>Upload from camer                                                                                                    | а                                                                                                    |                        |                     |                      |
| -<br>Scan document                                                                                                    |                                                                                                    |                        |                     |                      |
| -<br>Create new folder                                                                                                    |                                                                                                    |                        |                     |                      |
| -<br>Create new text do                                                                                                    | cument                                                                                                    |                        |                     |                      |

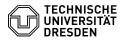

Each item in the list can be shared with others.

Screenshot of the Datashare file view in the app browser

Create and upload files

New objects can be created in different ways. Clicking on the "+" (plus symbol) mentioned in the last section, opens a drop-down menu that can be used among others to upload files, create folders or generate text files.

Screenshot of the detail view of the dropdown menu for uploading files in the Datashare app interface

By clicking on "Upload file", the desired file can be selected via an explorer pop-up window. Furthermore, files and photos can be uploaded to the Datashare directly from the Android folder structure or photo gallery using the "Share" function. However, this only works with files and not with folders. Folders should be created in Datashare beforehand and afterwards the files should be copied into this folder.

You can also see at the bottom how much of the total available memory has already been used.

Using the "More" icon ( $\equiv$ ) on the left side at the top of the screen allows you to manage the settings of your ZIH Datashare account. Via the name abbreviation, or profile photo, at the top right of the screen, you can manage the ZIH Datashare account linked to the mobile app, disconnect or delete the connection to the mobile app.

Screenshot of the available storage space in the Nextcloud app interface Sharing files or folders (also password protected)

Another important functionality of Datashare is sharing files or folders with other people. You can share files/folders with individual TUD members or external users, but also with a group and protect them by password.

By clicking on the "Share" icon to the right of the file/folder name, a menu appears where the sharing can be set up step by step.

Screenshot, Nextcloud app interface: Share settings window for sharing files.

Sharing with TUD members:

In the first available field, you can enter the first and/or last name or the e-mail address of a TUD member with whom you want to share the file.

Screenshot: Selecting users for file sharing, Nextcloud app interface.

The person will then see the shared files in the fileview under the "Shared" folder or under the menu item "Shared" via the "More" icon ( $\equiv$ ) on the left-hand side at the top of the fileview , if it was created by her/himself.

Screenshot: "Shared" folder for shared content, Nextcloud app interface.

Setting access rights: It can be selected whether the person may edit the file himself, create a new version, delete it and in turn share it with other people. In this way, any number of people can be given access to a file or folder.

Screenshot: Dropdown menu of access rights management, Nextcloud app interface.

Screenshot: Dropdown menu page 2 of the management of access rights, Nextcloud app interface

Users with whom files have been shared are then displayed in the Share dialog. There, the sharing can also be canceled via the "..." (ellipsis symbol).

Screenshot: Managing settings for shared content with TUD-Members

Sharing with non-TUD members: If the target person is not a member of TU-Dresden, sharing can be done via a link ([3]"Share link"). The link can be sent to the person in question via the share function in various ways.

Screenshot: Managing settings for shared content with externals. via link Password protection: Allows you to set an access passphrase for the file or folder in question.

Expiration date: In some cases it makes sense to set a time limit for the shared files/folders - for this purpose you can set an expiration date.

File sizes

Datashare allows uploading files up to 30 GByte . The time limit for uploading a file is 10 hours. However, limits are also set by the operating system. For example, you cannot manage files larger than 2 GB with 32Bit operating systems.

Allow upload by external person

A special case is the upload of files by external persons (not members of the TU Dresden). Since external persons do not have a ZIH login, the exchange/upload takes place via a folder of a TUD user. This TUD user is thus also legally responsible for the external person's data (see also [4]Cloudstore Terms of Use).

To create an upload share, a new folder should be created. When selecting "Share" --> "Share link" for this folder (see [5]Sharing files or folders), another option "Allow uploading and editing" appears.

Screenshot: Shared content security settings , Nextcloud app interface.

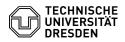

This function should not be used without password protection and the password should not be communicated in the same way as the link (e.g. mail for the link, phone for the password). If the other user clicks on the link, he will first be asked for the password:

Screenshot: Password request for file upload and download for external users in shared folder via webbrowser

After that, the contents of the shared Datashare folder will appear with the possibility to download files already present in this area or upload files.

Screenshot, Nextcloud app interface: View externally shared folders with further setting options

Conflicts when editing files at the same time

Datashare is not intended for simultaneous editing of files - for that you should rather use the ZIH [6]Sharepoint service.

Two clients (e.g. laptop and PC or two different users in a shared directory) synchronize files via Datashare. Then the user(s) simultaneously modify the same file on their local system. The first client then synchronizes its modified file with the Datashare server. When the second client now also wants to synchronize, he notices that the file on the server is no longer the original file that he had synchronize before the change. Therefore, he creates a so-called conflict file on the server: 'filename\_conflict-date' Only the second client sees this file. The users are responsible for resolving the conflict for a single that he needed to be considered to the server of the server is the version of conflict (e.g. inserting the changes of the second into the first version of the file).

Deleting and restoring files

Deleting files is done via the "..." icon (ellipsis) on the right side of the The deleted files are first moved internally to a recycle bin. The "Deleted files" option ("More" icon ( $\equiv$ ) on the left side at the top of the screen) can be used to access and recover deleted content.

Screenshot: Trash, Nextcloud app interface

Files are kept in the trash for a maximum of 30 days and up to a maximum of half the user's quota, and are permanently deleted when one of the limits is exceeded.

https://datashare.tu-dresden.de
https://play.google.com/store/apps/details?id=com.nextcloud.client&hl=de&gl=US
#share\_link
http://cloudstore.zih.tu-dresden.de/apps/imprint/index.php#tos

[5] #Teilen\_von\_Dateien\_oder\_Ordnern [6] http://tu-dresden.de/zih/dienste/service-katalog/zusammenarbeiten-und-forschen/groupware/sharepoint